## Paie2 **Fiches fonctions Alertes et Evènements**

**Juin 2021** 

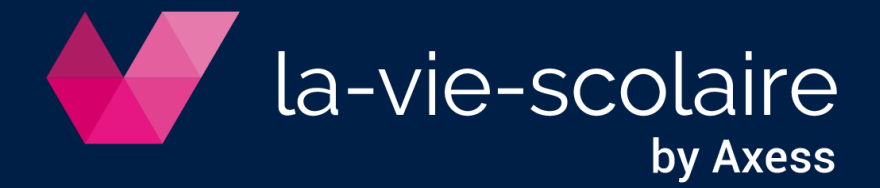

#### Table des matières

# 1. Création d'une nouvelle fiche fonction pour un<br>salorié :

 $\overline{\phantom{0}}$ 

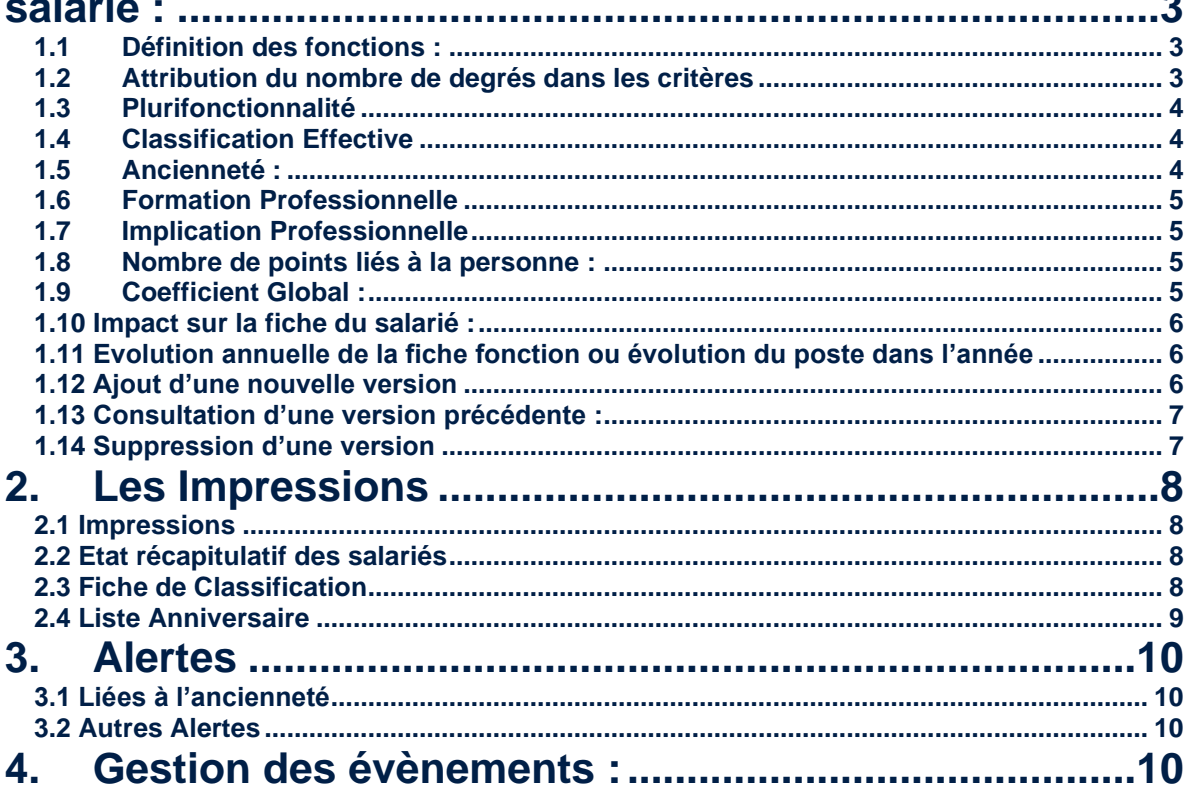

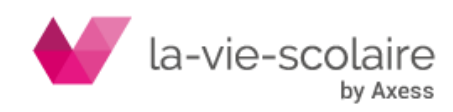

<span id="page-2-0"></span>1. Création d'une nouvelle fiche fonction pour un salarié :

Cliquez sur le  $\Box$  pour créer une nouvelle version : Version 0  $\rightarrow$  Version 1

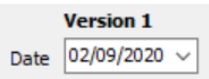

Le numéro de version et le jour s'actualisent automatiquement. Vous pouvez modifier le jour mais pas le numéro de version.

Au cours de l'entretien d'évaluation du poste d'un salarié ou au moment de son embauche, il a été défini des taches qui doivent correspondre à la liste des 80 fonctions possibles dans un établissement scolaire. En fonction du pourcentage le plus important dans une strate, il est défini la strate d'appartenance.

#### <span id="page-2-1"></span>**1.1 Définition des fonctions :**

Saisissez le numéro de la première fonction du salarié puis en utilisant la touche de Tabulation, saisissez le pourcentage de temps de travail dans la fonction.

A noter : L'intitulé et la strate d'appartenance de la fonction sont ramenée automatiquement.

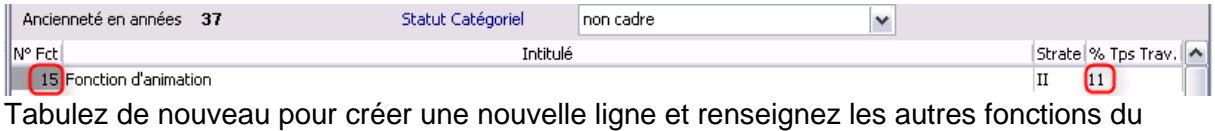

salarié de la même façon.

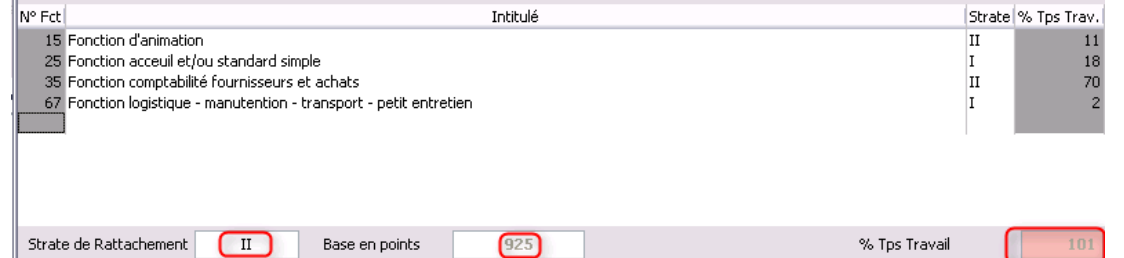

La strate de rattachement est calculée en fonction des éléments renseignés. Dans cet exemple, le salarié effectue 81 % de son travail en Strate II et 19 % en Strate I. Il dépend donc de la strate II.

Par contre, l'opérateur a commis une erreur, le % de temps de travail n'est pas égal à 100 %. Le champ apparaît en rouge tant que la valeur 100 % n'est pas atteinte :

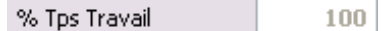

#### <span id="page-2-2"></span>**1.2 Attribution du nombre de degrés dans les critères**

Les zones accessibles ont été de manière générale grisées pour faciliter la lecture de l'écran et permettre à l'opérateur de savoir sur quels champs se placer.

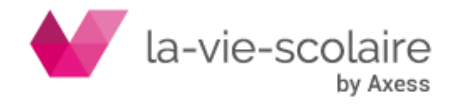

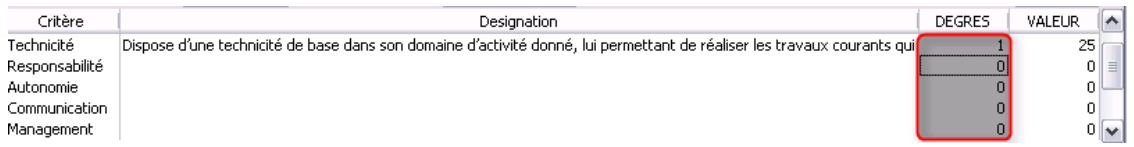

1 degré a été attribué en « Technicité », lorsque vous passez sur « Responsabilité », la description et le nombre de points (qui sont fonction de la strate d'appartenance) s'actualisent automatiquement.

Une fois renseignés, le tableau se présente ainsi :

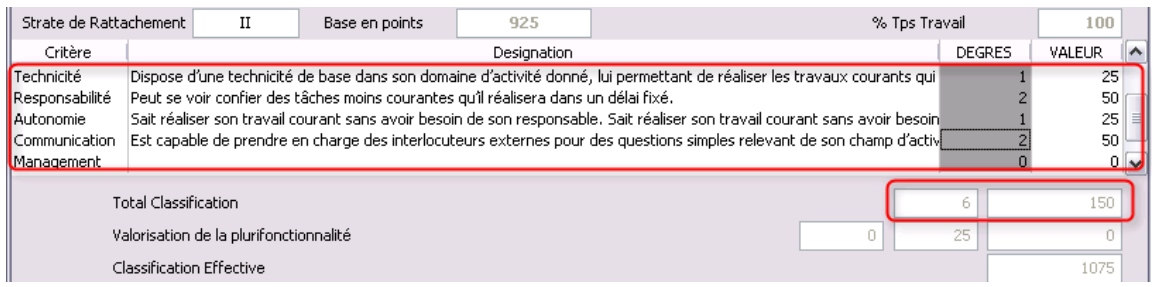

Le « total Classification » donne le nombre de degrés et le total de points attribués pour les critères.

#### **1.3 Plurifonctionnalité**

<span id="page-3-0"></span>En fonction des règles d'attributions de points pour la plurifonctionnalité (se reporter à la convention collective), des points sont attribués si le salarié effectue des taches dans des strates supérieures. **Le logiciel attribue automatiquement selon les fonctions déclarées**.

Dans notre exemple, le salarié est de strate II et n'a pas de fonction en strate III ou IV. Il n'a donc pas de points pour la plurifonctionnalité.

Si on ajoute une fonction de strate III, le logiciel recalcule automatiquement la plurifonctionnalité selon les règles énoncées par la convention collective :

<span id="page-3-1"></span>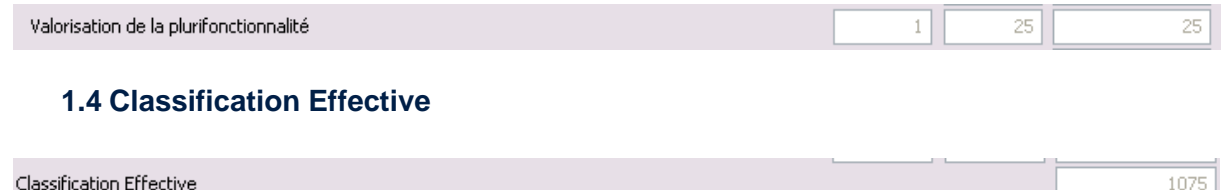

Il s'agit du cumul de points de la strate d'appartenance + le nombre de points des degrés + le nombre de points de la plurifonctionnalité.

#### <span id="page-3-2"></span>**1.5 Ancienneté :**

Se référer à la convention collective pour les conditions d'attributions du nombre de points. Les conditions d'attributions des points de l'ancienneté varient selon la strate avec pour chacune des 4 strates, une borne mini et une borne maxi.

Le logiciel calcule automatiquement l'ancienneté en fonction de la strate d'appartenance.

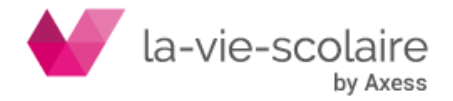

La date de référence est la date de début d'ancienneté. Elle peut être différente de la date d'entrée dans l'établissement puisque l'ancienneté peut avoir été reprise si le salarié occupait un emploi dans un autre établissement scolaire auparavant.

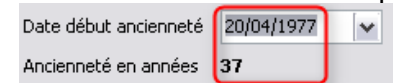

Salarié de Strate II avec 37 ans d'ancienneté donc limité à 34 ans pour 5 points soit 170 points.

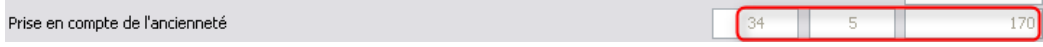

#### <span id="page-4-0"></span>**1.6 Formation Professionnelle**

Reportez- vous à la convention collective des établissements d'enseignements privés pour valoriser le nombre de points suite à des formations suivies par vos salariés.

Saisissez directement le nombre de points dans la zone prévue à cet effet.

Prise en compte de la formation professionnelle

#### <span id="page-4-1"></span>**1.7 Implication Professionnelle**

L'implication professionnelle comme critère de reconnaissance de la personne est un des critères de la grille d'appréciation constituant l'annexe 5 de l'Accord national inter branches sur l'Entretien Annuel d'Activité et de Développement dans les établissements d'enseignements privé sous contrat du 18 juin 2009.

Cette implication est donc abordée de l'EAAD.

Saisissez directement le nombre de points dans la zone prévue à cet effet.

Nombre de points liés à l'implication professionnelle

#### <span id="page-4-2"></span>**1.8 Nombre de points liés à la personne :**

Il s'agit du sous-total des points relatifs directement à la personne et non à sa fonction. Il totalise les points liés à l'ancienneté, la formation professionnelle et à l'implication professionnelle.

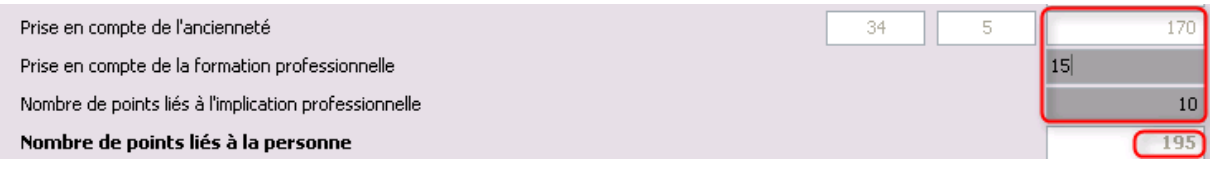

#### <span id="page-4-3"></span>**1.9 Coefficient Global :**

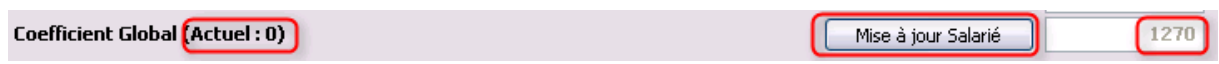

Le logiciel propose une valorisation en points du salarié = 1270.

On remarque que pour l'instant (première fiche fonction du salarié, version 1), le coefficient « Actuel » est égal à 0.

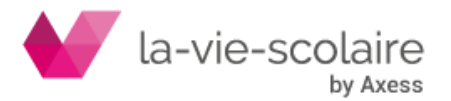

 $15$ 

 $10<sup>10</sup>$ 

Si la fiche fonction est terminée et qu'aucun autre point ne doit être attribué, vous pouvez Mise à jour Salarié cliquer sur le bouton :

Le nouveau coefficient a bien été attribué : Actuel=1270

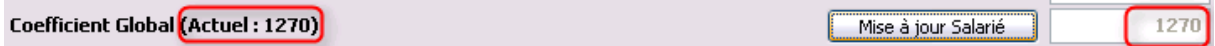

#### <span id="page-5-0"></span>**1.10 Impact sur la fiche du salarié :**

Le nombre de points a été actualisé dans la fiche du salarié et va pouvoir servir de référence dans le calcul du salaire de base. Pour vérifier la fiche du salarié :

Salariés Tra

 $83$  Fiche...

Allez ensuite dans l'onglet Emploi

Identité Etat Civil Emploi Mouvements Régime Paiement Organismes Médecine du Travail Divers&Formation Handicap Enfants Saisies sur salaires Prêts

En bas, à droite de l'écran, vérifiez que dans la zone coefficient et points vous avez le nombre de points affectés au salarié avec la date d'effet :

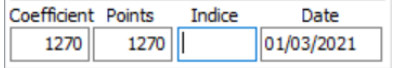

#### <span id="page-5-1"></span>**1.11 Evolution annuelle de la fiche fonction ou évolution du poste dans l'année**

Chaque année, le salarié est reçu au cours de l'Entretien Annuel d'Activité et de Développement. Au cours de cet entretien, les fonctions et le temps de travail dans chaque fonction sont réévaluées.

Le salarié peut être amené à occuper de nouvelles fonctions ou voir son temps de travail de chaque fonction évolué. Il est possible que cela occasionne un changement de Strate d'appartenance.

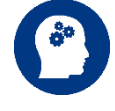

#### **Par défaut, si rien ne change dans le poste occupé, l'ancienneté sera le seul point à modifier toutes les années. Il sera donc nécessaire de refaire une nouvelle fiche fonction pour cela.**

Vous devez donc définir une nouvelle fiche fonction pour tenir compte de ces évolutions.

#### **1.12 Ajout d'une nouvelle version**

<span id="page-5-2"></span>Cliquez sur **+** pour créer automatiquement une nouvelle version :

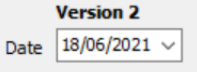

Les éléments de la fiche précédente sont repris automatiquement. Par défaut, nous avons considéré que le poste n'avait pas évolué depuis la version précédente.

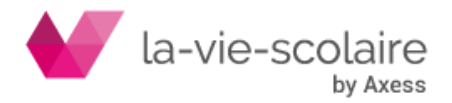

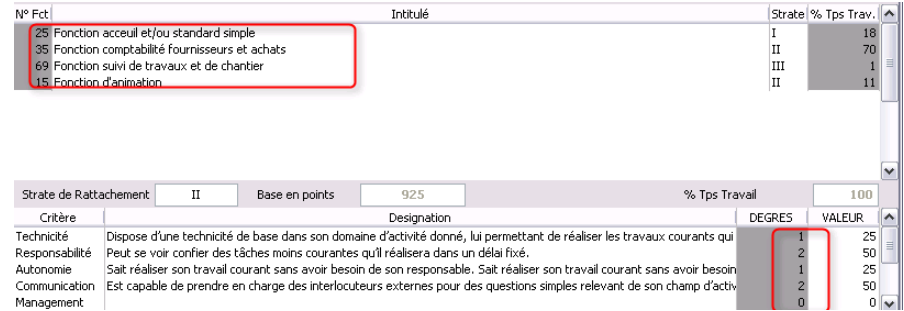

Si on fait évoluer le poste du salarié de cet exemple, avec une fonction « majoritairement » en strate III.

Il suffit de redéfinir les temps de travail dans chaque fonction pour que la strate de rattachement évolue.

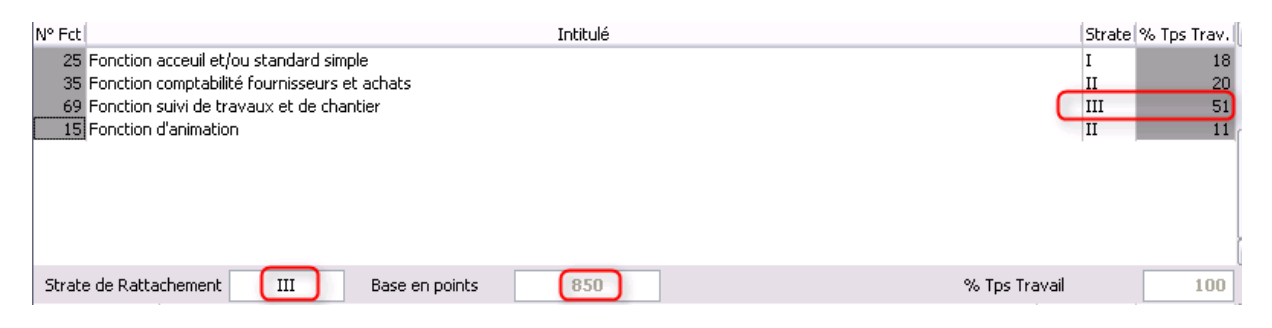

Redéfinissez les degrés de chaque critère.

Il suffira de cliquer sur Mise à jour Salarié J pour actualiser la fiche « salarié ».

#### **1.13 Consultation d'une version précédente :**

<span id="page-6-0"></span>Afin de pouvoir consulter l'historique des fonctions d'un salarié, toute les différentes fiches fonctions sont mémorisées.

Il suffit de cliquer sur  $\Box$  ou  $\Box$  pour faire défiler les différentes versions.

#### **1.14 Suppression d'une version**

<span id="page-6-1"></span>Il suffit de cliquer sur pour supprimer la version sur laquelle vous êtes en consultation. Attention, cette suppression est définitive. Nous vous conseillons de ne supprimer que la dernière version des fiches de poste d'un salarié.

En effet, vous auriez un « trou » dans l'historique des versions des fiches fonction d'un salarié qui ne pourra être recréer (à moins de supprimer les versions supérieures et redéfinir toutes les fiches fonctions supprimées depuis).

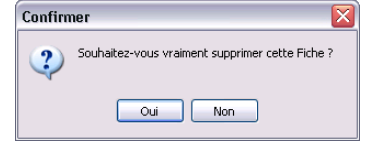

Validez la suppression de la fiche sélectionnée.

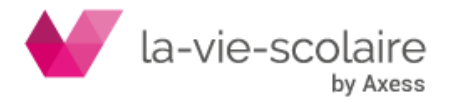

#### <span id="page-7-0"></span>2. Les Impressions

#### **2.1 Impressions**

<span id="page-7-1"></span>Différentes impressions ont été prévues. Cliquez sur <a>Imprimer

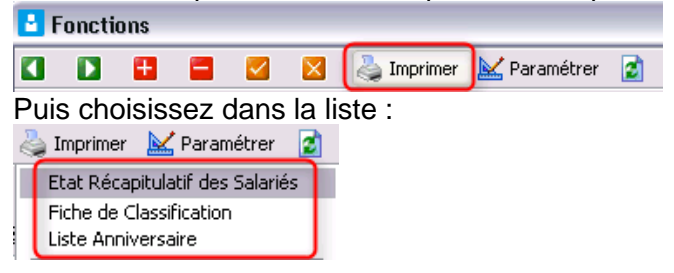

#### <span id="page-7-2"></span>**2.2 Etat récapitulatif des salariés**

Liste synthétique des salariés avec la strate de rattachement, le nombre de degrés dans chaque critère, le nombre de points affectés à la personne et le coefficient global.

#### **ETAT RECAPITULATIF DES SALARIES PRESENTS AU 18/06/2021**

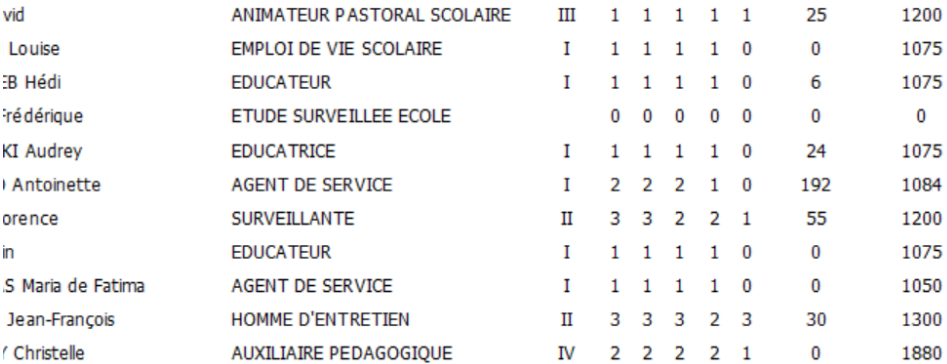

#### **2.3 Fiche de Classification**

<span id="page-7-3"></span>Il s'agit de la fiche de poste complète, que vous pouvez faire signer au salarié suite à l'entretien Annuel d'Activité et de Développement.

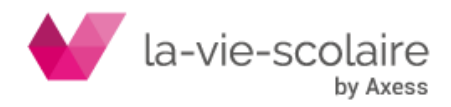

#### **Fiche de Classification** Au 18/06/2021

 $\sim$ 

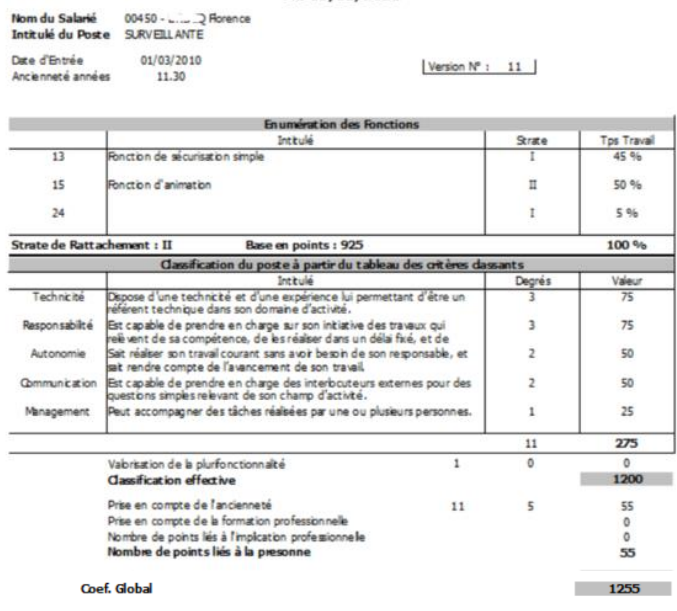

achet et Sgnature de l'Etabissement

Date et Signature du Salarié<br>Lu et pris connaissance

#### **2.4 Liste Anniversaire**

<span id="page-8-0"></span>Liste des salariés qui permet de connaitre les mois ou l'ancienneté doit évoluer pour chacun d'entre eux :

#### **GRILLE DE MOIS D'ANCIENNETE**

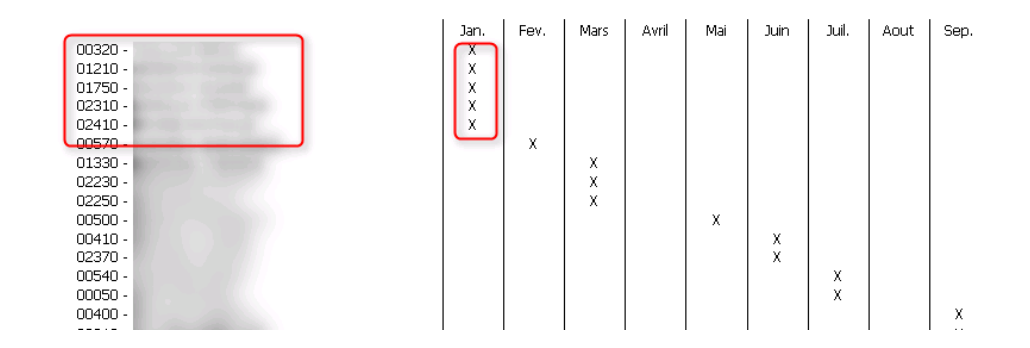

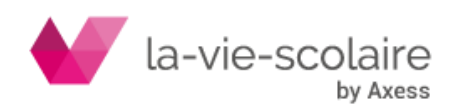

#### <span id="page-9-0"></span>3. Alertes

#### <span id="page-9-1"></span>**3.1 Liées à l'ancienneté**

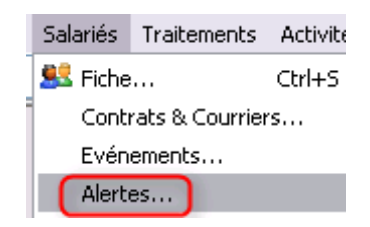

Pour compléments, se référer à la fiche technique relative aux Alertes et Evènements

Les alertes vous permettent de visualiser les dates d'expiration des permis de travail pour des salariés ressortissants étrangers mais aussi l'anniversaire des dates d'ancienneté. :

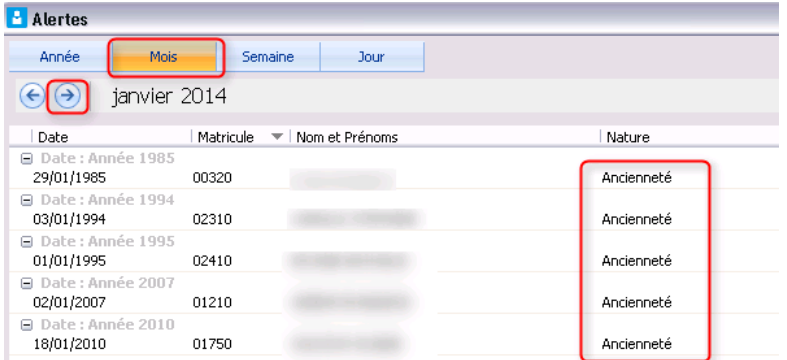

Vous pouvez faire défiler les mois en utilisant les :

 $\leftrightarrow$ 

### <span id="page-9-2"></span>**3.2 Autres Alertes**

Paie² rappelle automatiquement au technicien de salaire certains éléments importants qui viennent à expiration :

Essentiellement, on trouvera dans les alertes :

- L'expiration de la carte de séjour en fonction du jour d'expiration stipulé
- L'expiration du Permis de travail en fonction du jour d'expiration stipulé
- Le rendez-vous à la Médecine du travail

#### <span id="page-9-3"></span>4. Gestion des évènements :

A partir d'un salarié en cours, faire Salariés→Evénements…

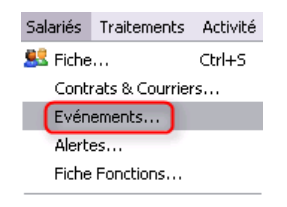

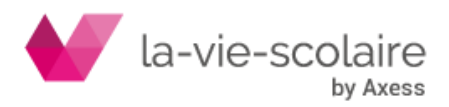

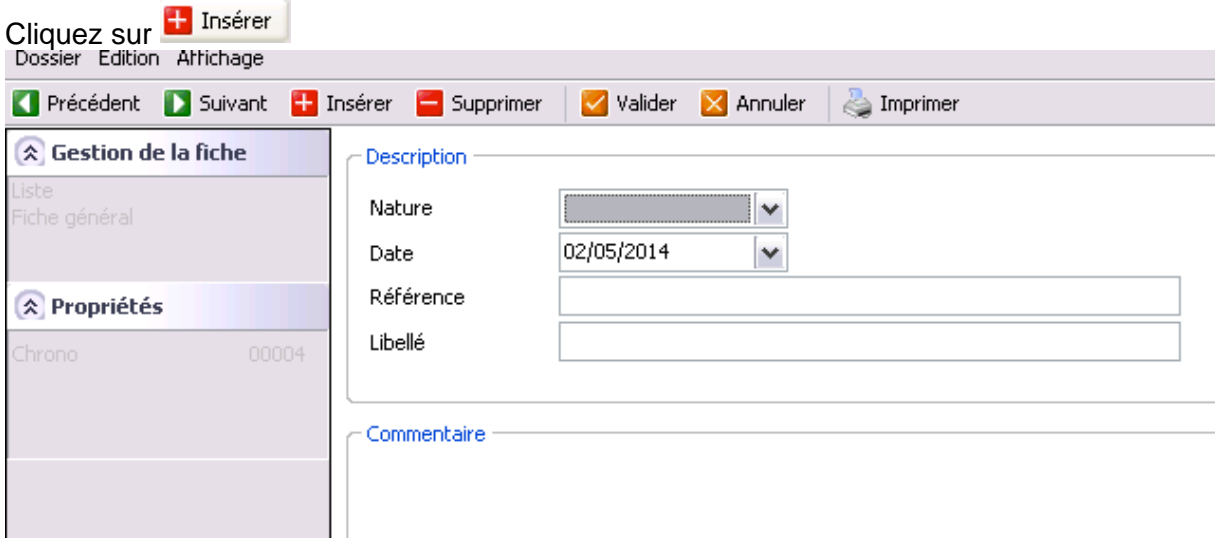

Complétez la nature (facultatif), la date, référence, libellé et commentaires

La liste des natures est paramétrée pour l'instant dans Tango7.par

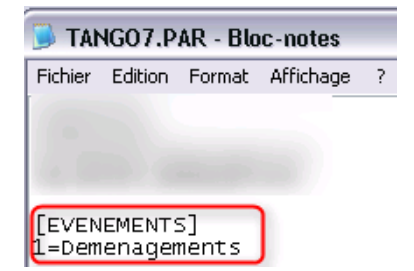

Dans le cas où vous souhaitez d'autres natures, merci d'en faire la demande auprès du service Assistance.

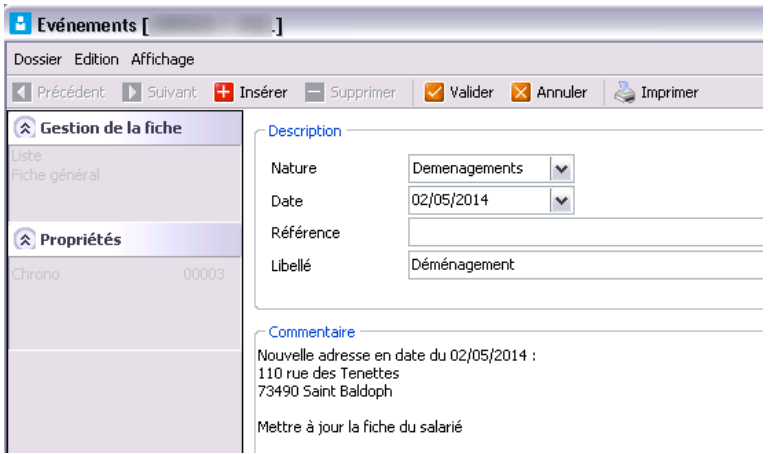

Une fois l'évènement complété,  $\vee$  Valider ou  $\boxtimes$  Annuler.

Vous pouvez revenir à la liste des évènements paramétrés pour le salarié en utilisant la touche F4 du clavier.

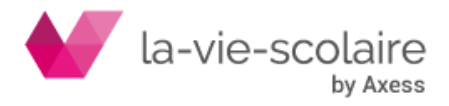

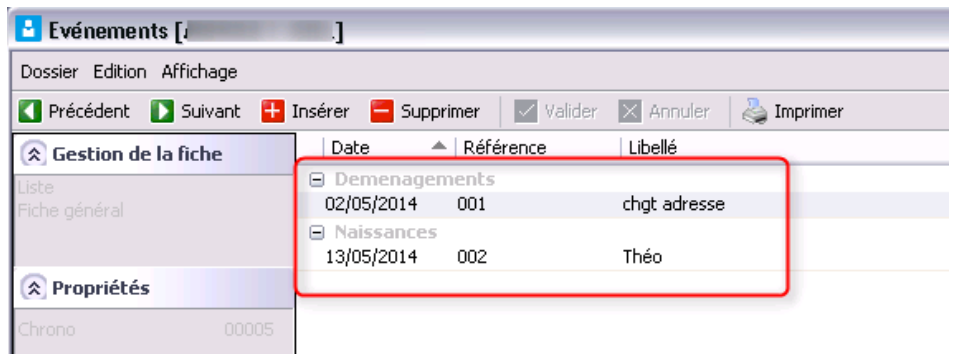

Les différents évènements déclarés sur le salarié sont visibles aisément. Après avoir sélectionné un évènement, vous pouvez l'imprimer :

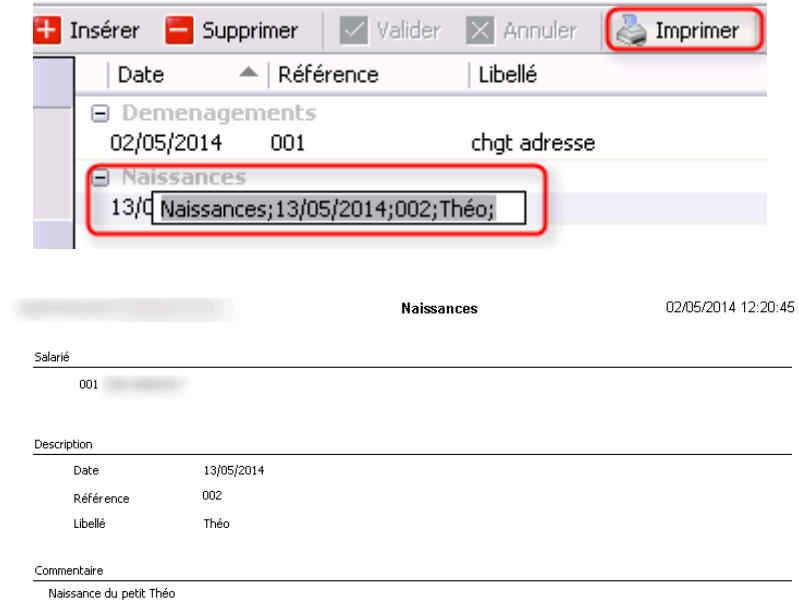

Pensez à mettre à jour la fiche salarié pour les enfants à charge

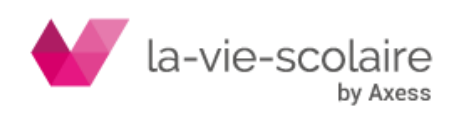